## PASOS A SEGUIR PARA INGRESAR A LA PLATAFORMA DEL CAMPUS VIRTUAL UDES.

Documento dirigido a estudiantes de la Especializaci€n de Administraci€n de la Inform• tica Educativa.

PRIMER PASO:

1. Ingrese a la p• gina del Campus Virtual UDES, para ingresar a la plataforma Tecnol€gica del CV-UDES. En el campo de direcci€n del navegador de Internet, escriba:

<http://aulavirtual.eew.cvudes.edu.co/>

MARIO D€JER P•REZ ING. DE SISTEMAS 2. Escriba sus datos personales, como son el **Nombre de usuario** (Ejemplo: usuario.prueba01 Tenga en cuenta el uso de mayusculas, minusculas y signos de

puntuaci€n, de lo contrario no podra ingresar) y Contrase€a (Ejemplo: usuario.prueba01 Tenga en cuenta el uso de mayusculas, minusculas y signos de puntuaci€n, de lo contrario no podra ingresar).

3. Tenga en cuenta de ingresar a la direccion de la plataforma para el convenio English Easy Way que es <http://aulavirtual.eew.cvudes.edu.co/> y no <http://aulavirtual.cvudes.edu.co/> que es similar pero que es de la plataforma utilizada por la Universidad para otros programas de extensi€n y programas presenciales y donde su usuario y contrase, a van a ser inv• lidos y por lo tanto no tendr• n acceso a la plataforma.

http://aulavirtual.cvudes.edu.co/ (Link incorrecto para el convenio English Easy Way UDES), este es el link al que accedemos cuando no ingresamos directamente la direcci€n de la plataforma virtual UDES en convenio con English Easy Way y accedemos a travƒs de google por ejemplo con : aula virtual UDES €Plataforma UDES

# Nose pudo iniciar sesi€n. Verifique los datos.

MARIO D€JER P•REZ ING. DE SISTEMAS

#### **COMO ENVIAR UN ARCHIVO ADJUNTO EN EL TABLERO DE ANOTACIONES**

- 1. Ingrese a la Agenda de Avance de Aprendizaje **(AAA)** del modulo activo
- 2. En la parte inferior de la AAA, encuentran el **Tablero de Anotaciones.** Seleccione el boton de **AGREGAR NOTA** (haga click sobre el boton).

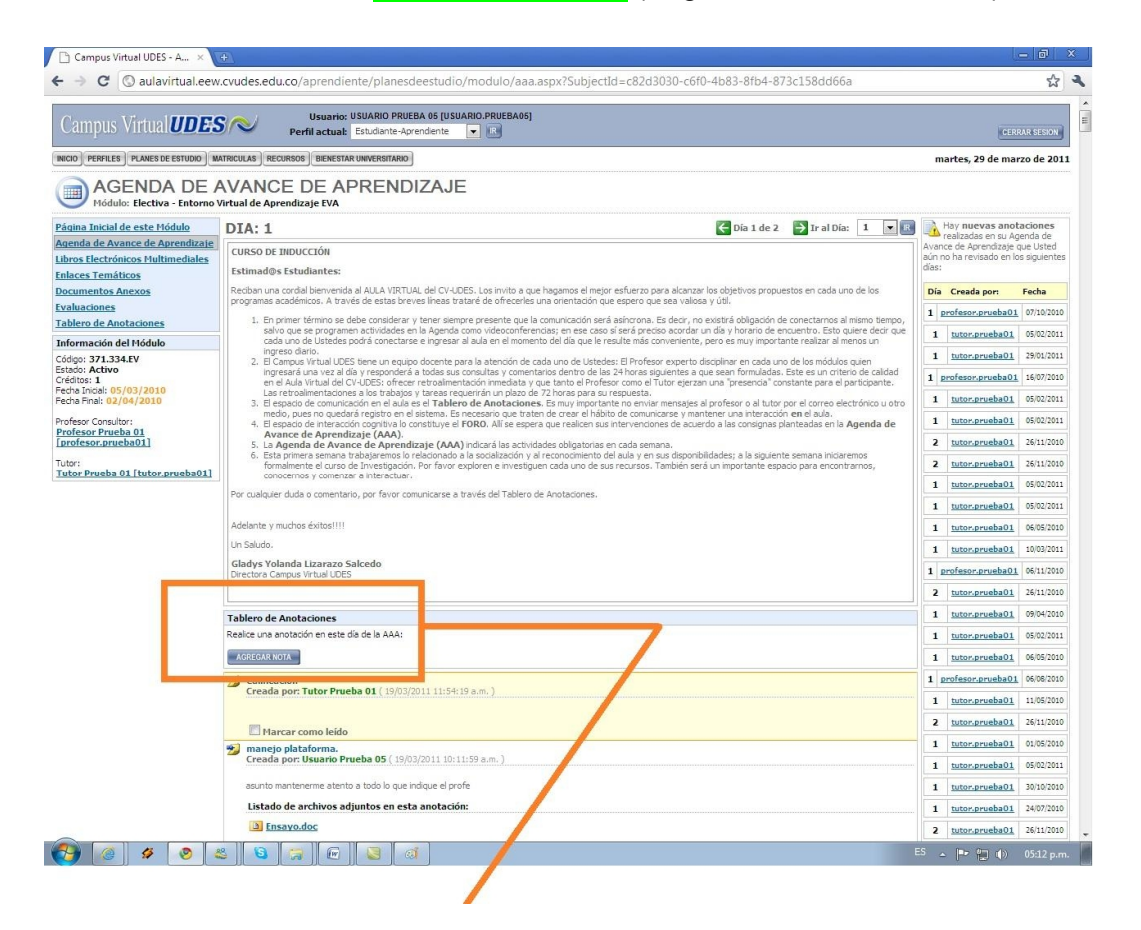

3. Una vez seleccione el boton de **AGREGAR NOTA**, visualizara la siguiente pantalla: **REALIZAR UNA ANOTACION**, en donde se deben escribir los siguientes datos:

#### **En el campo ASUNTO**

**Asunto:** ASUNTO A TRATAR (EJEMPLO ENSAYO SOBRE EDUCACIÓN VIRTUAL)

**Contenido:** A continuación estoy enviando en un archivo adjunto el Ensayo sobre Educación Virtual, referente al Modulo EVA.

*MARIO DÁJER PÉREZ ING. DE SISTEMAS*

#### **En la seccion ARCHIVOS ADJUNTOS**

En la sección de **Archivos adjuntos**, Seleccione el archivo mediante un click en el botón **Seleccionar archivo.**

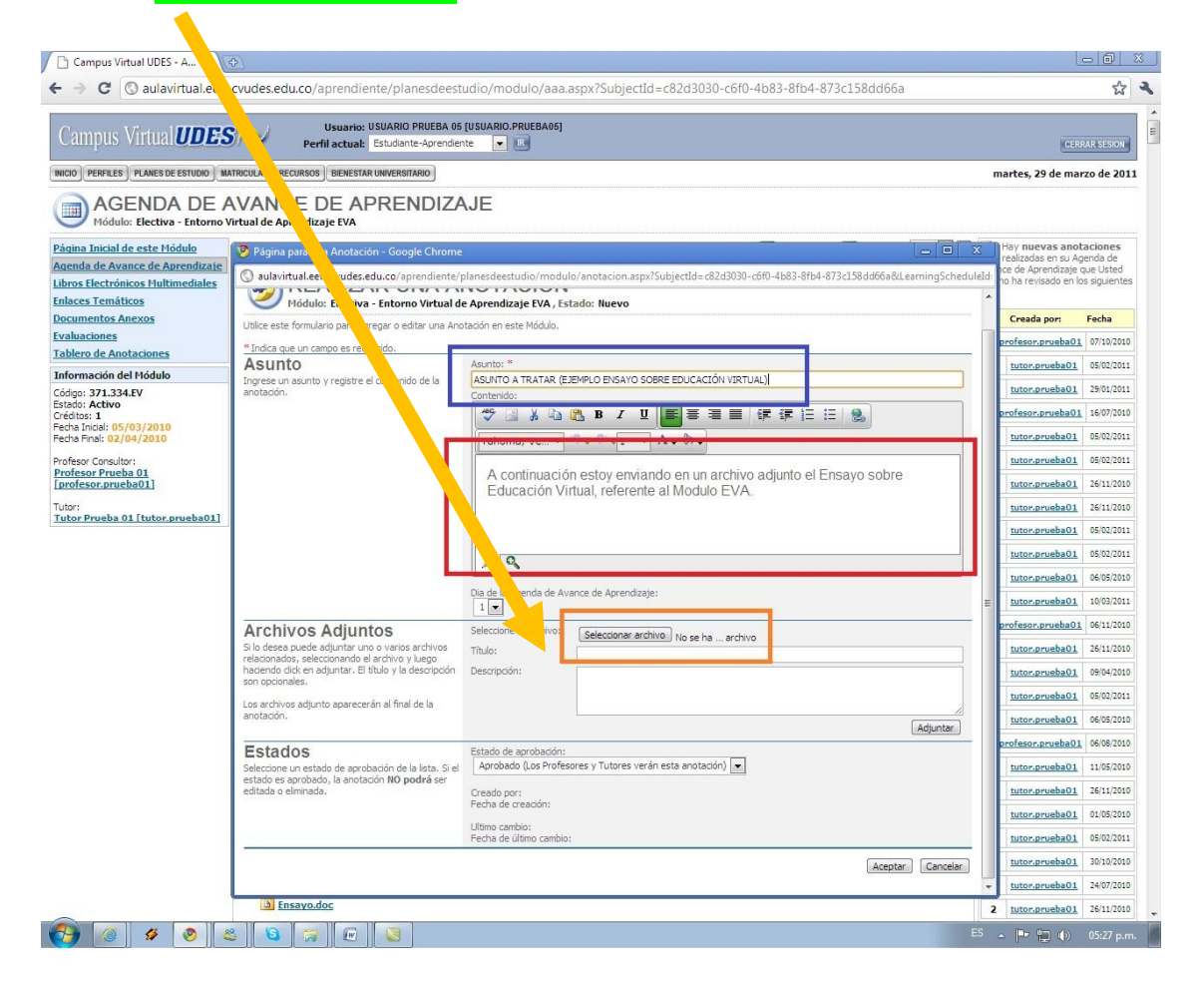

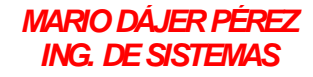

4. Luego Seleccione el archivo que van a enviar ( **en este caso Ensayo**) y haga click en abrir (Tenga en cuenta que el archivo a enviar no se debe encontrar abierto).

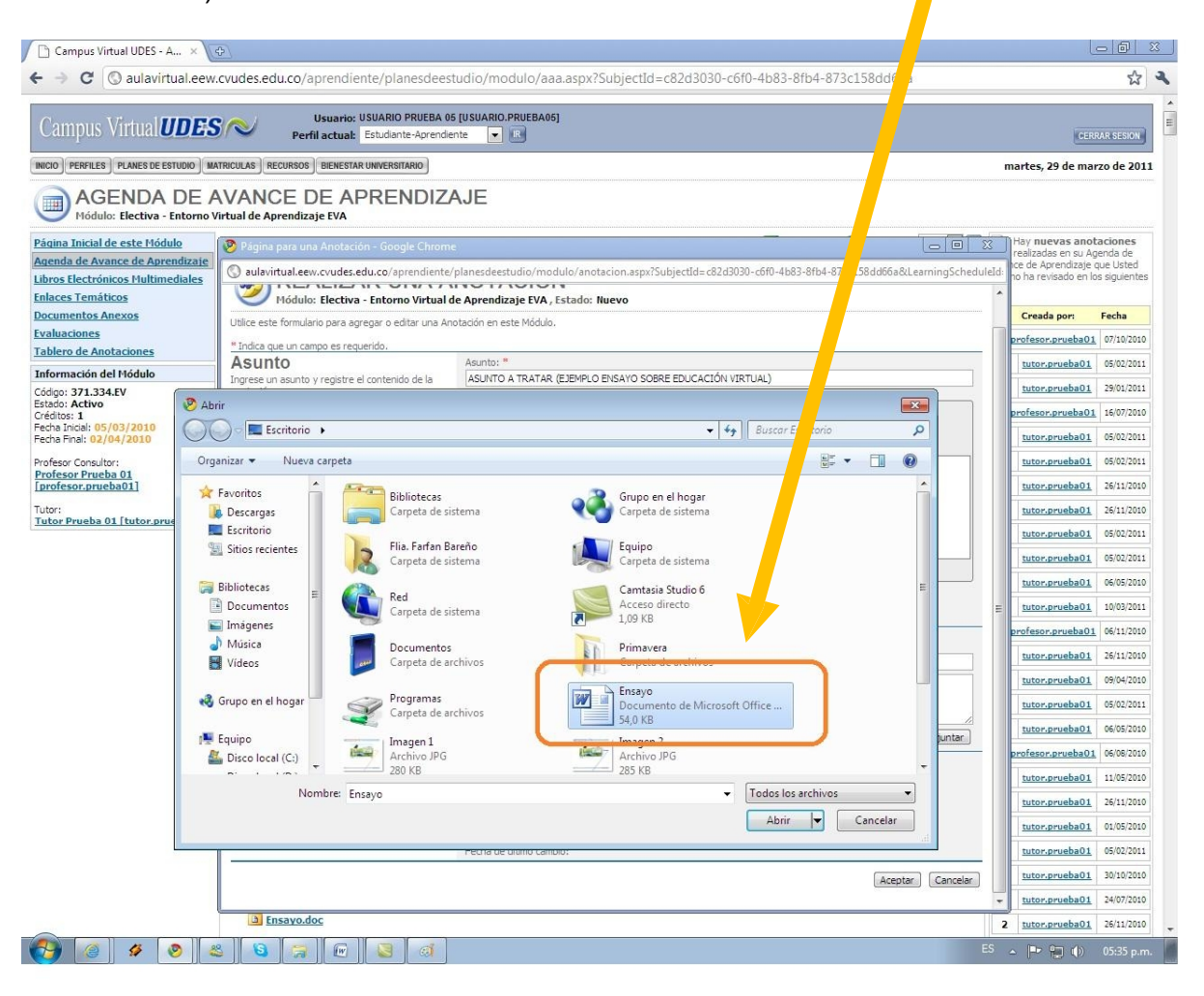

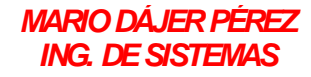

5. Verifique que la ubicación del archivo (**Ensayo**) aparezca en este espacio**.**

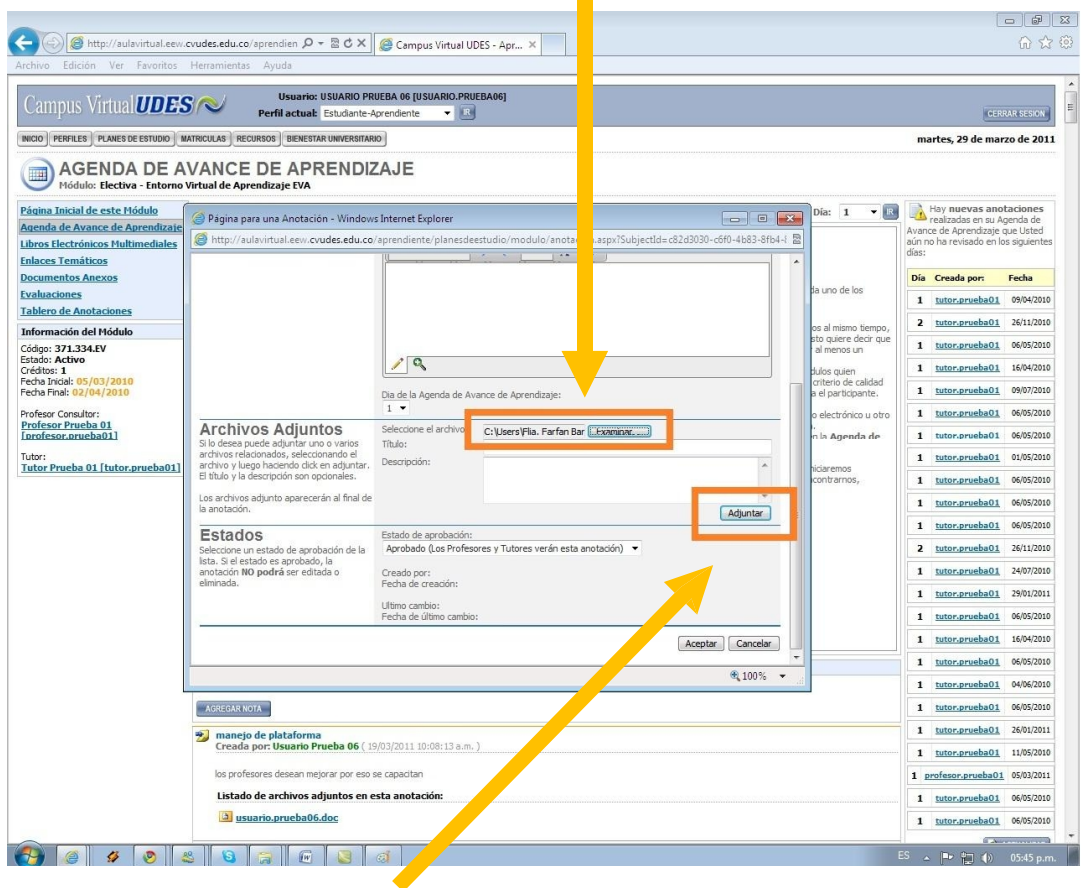

6. Selecciones el Botón **Adjuntar**

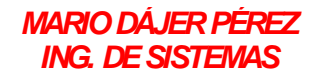

7. Verifique que el archivo (**Ensayo.doc**) que va a enviar aparece en esta parte de la pantalla.

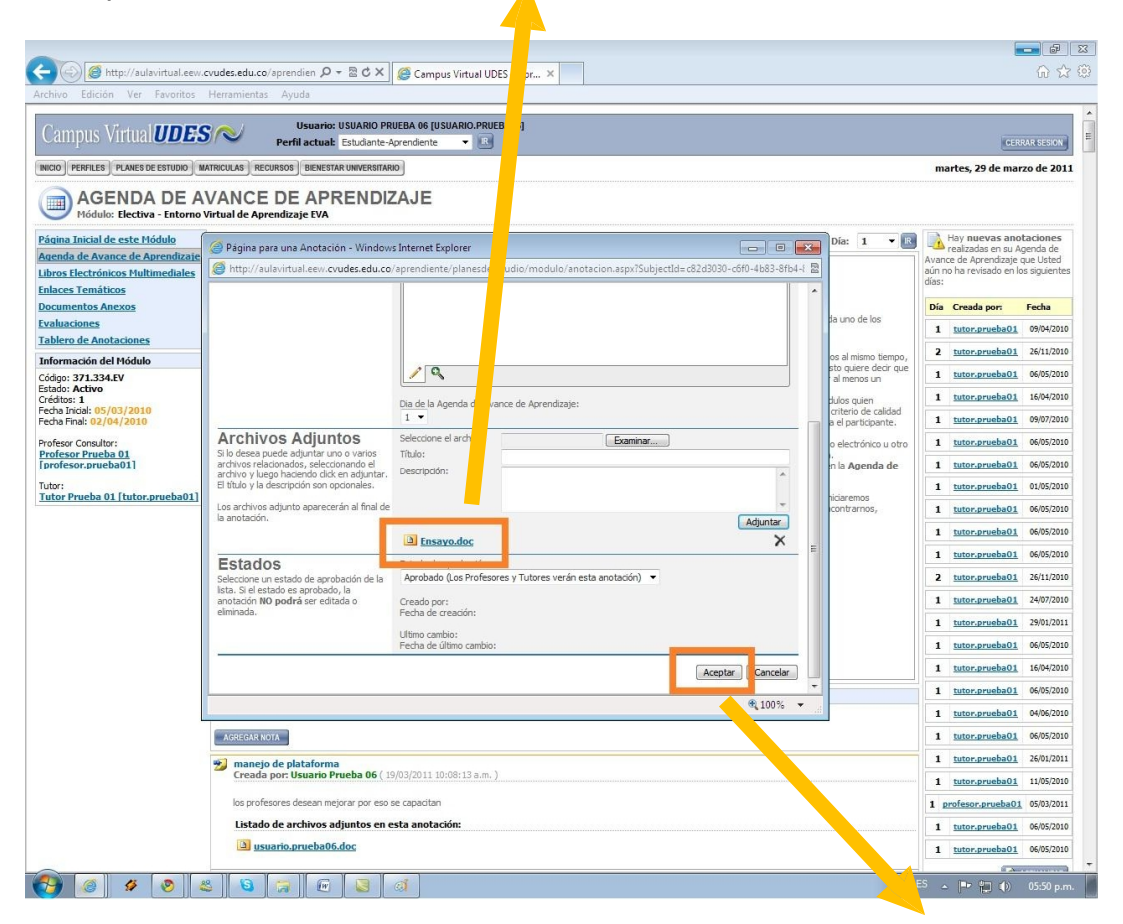

8. Para finalizar, en la sección **Estados**, seleccione el botón de Aceptar.

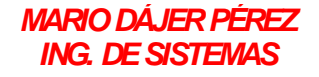

### COMO REVISAR LAS CALIFICACIONES DE LOS MODULOS

1 se hace clic en el enlace **Calificaciones** que queda en la en el menú de la parte izquierda

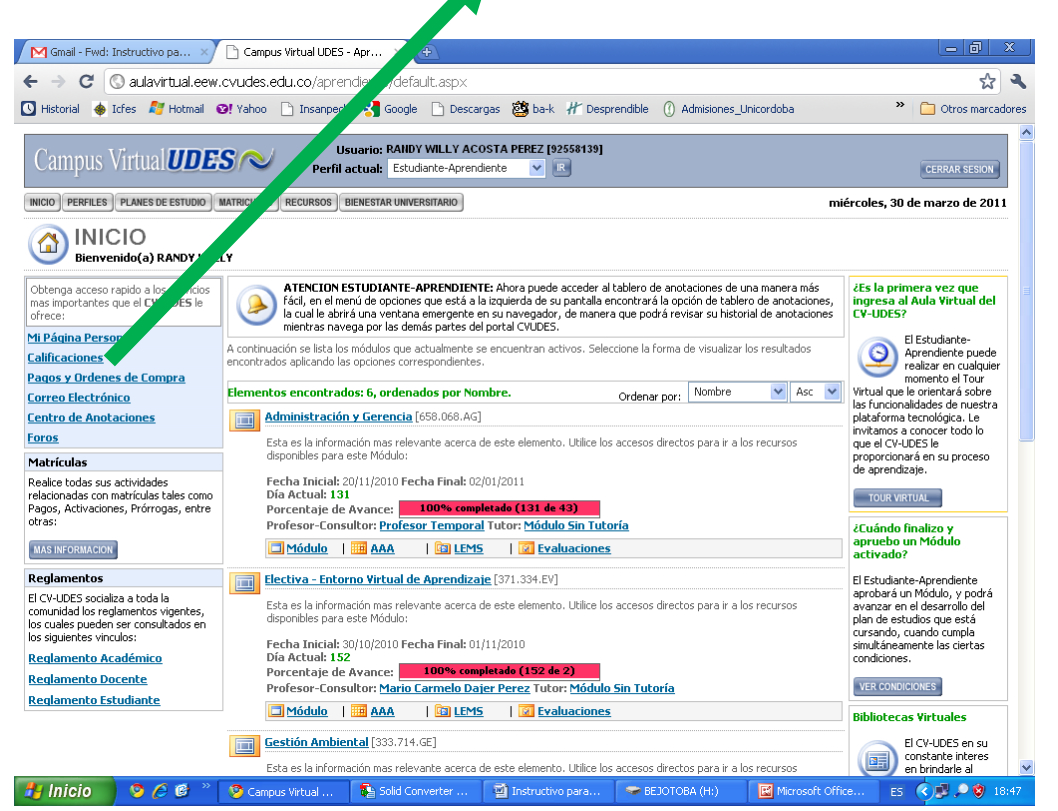

2. En la nueva ventana que aparece haces clic sobre el **MÓDULO CURSADO**

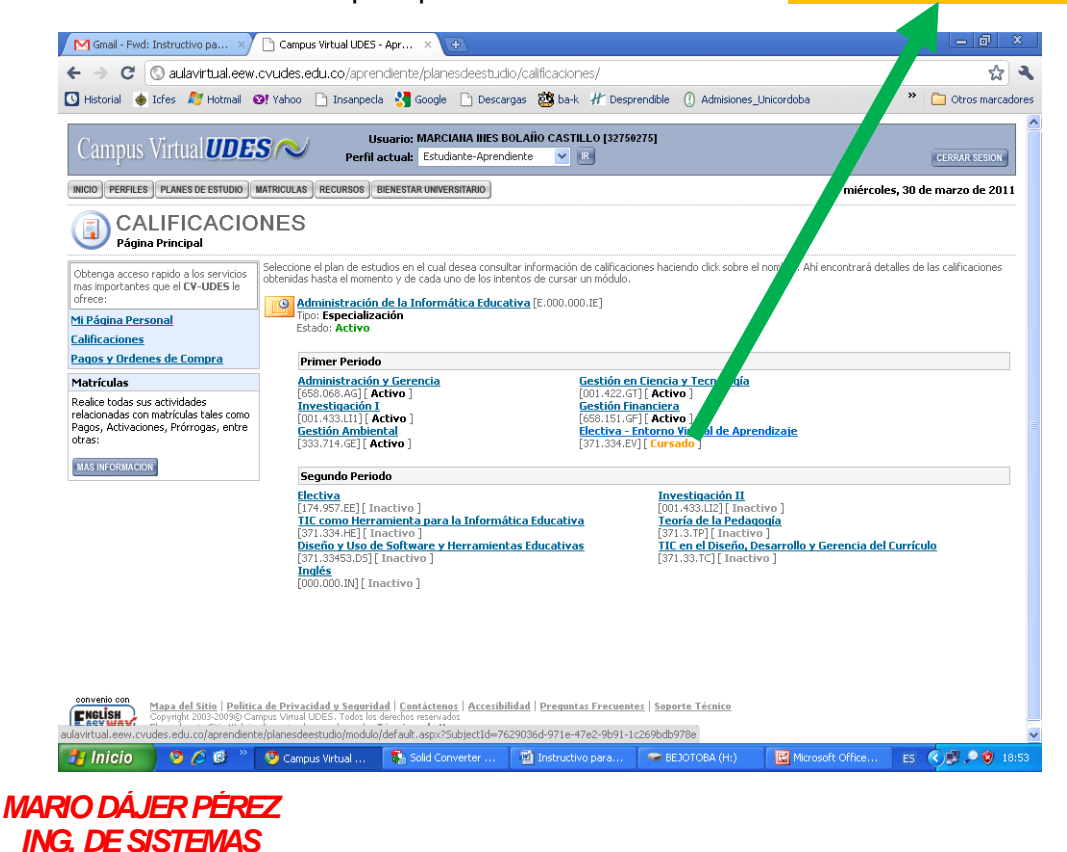

3. En la nueva que aparece haces clic en el botón **VER ACTA DE CALIFICACIONES** ubicado en la parte izquierda y te aparece una nueva ventana con la nota y un acta de retroalimentación

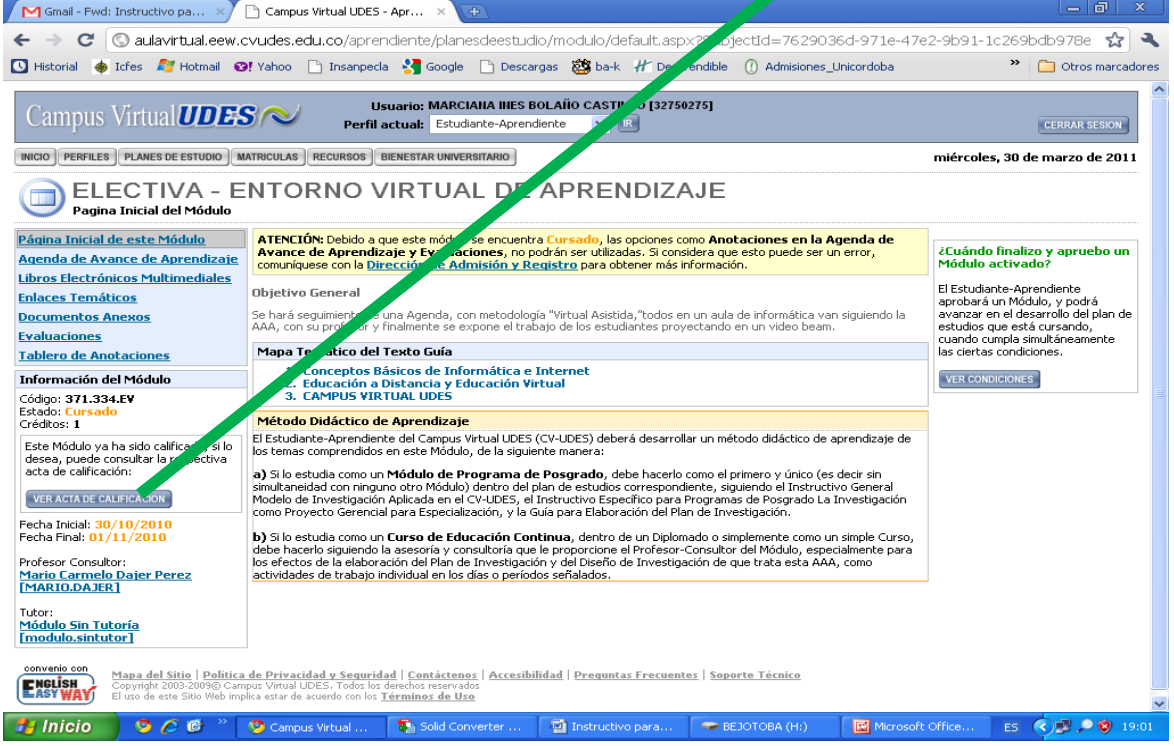

## Aparece la siguiente ventana con la **NOTA**

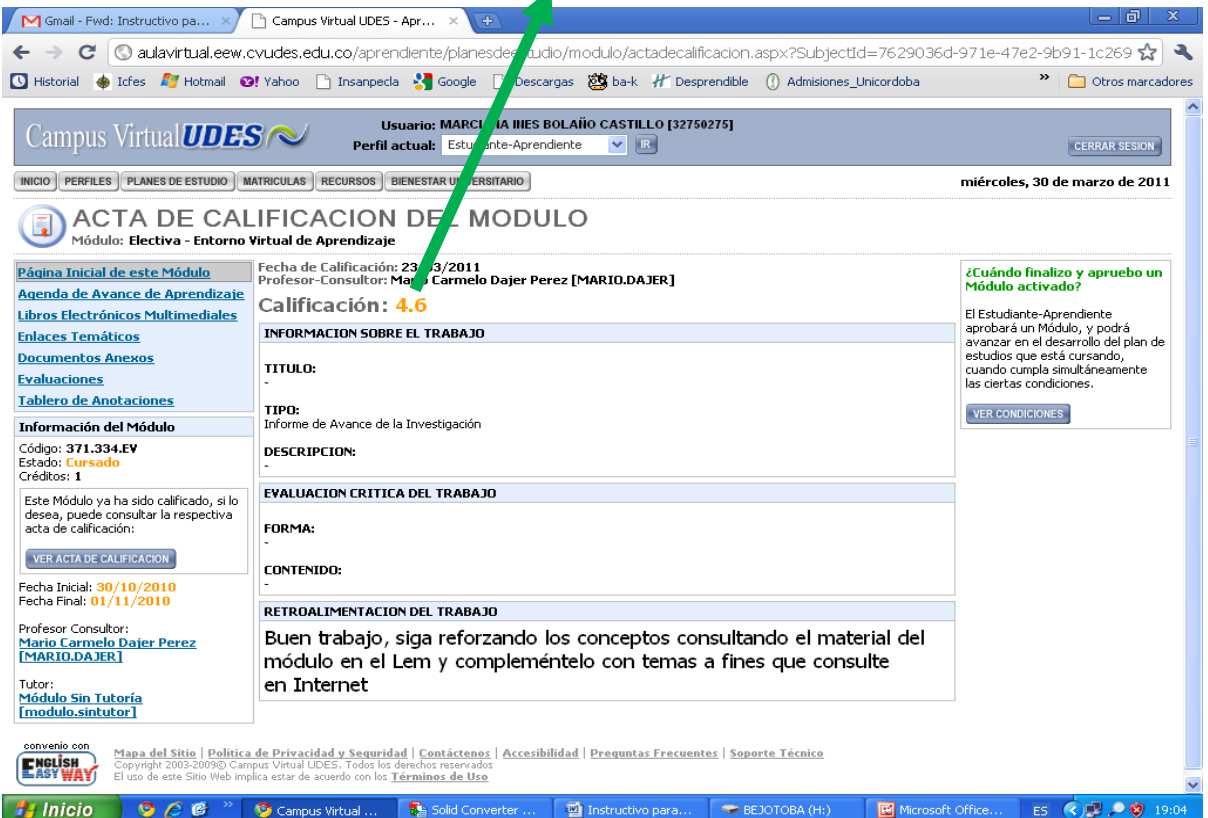

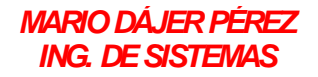

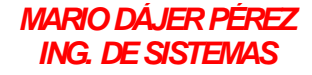